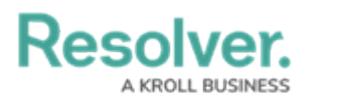

## **Delete an Object**

Last Modified on 05/04/2022 9:55 am EDT

Depending on their role [permissions](http://help.resolver.com/help/workflow-permissions), both administrators and end users can delete objects. However, before an object can be deleted, you must review the **Deletion Request** warning, which outlines how deleting that specific object impacts other objects connected through relationships or references.

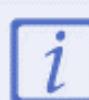

An object cannot be deleted when it's viewed on a navigation form or from the rightside editor palette.

## **To delete an object:**

- 1. Open the object form in full screen mode.
- 2. Click the **interpretation** icon at the form's top-right, then click **Delete**.
- 3. Review the **Deletion Request**, which summarizes the number of impacted relationships and references.
- 4. Once you've ruled out negative impacts on those related/reference objects, click to confirm.

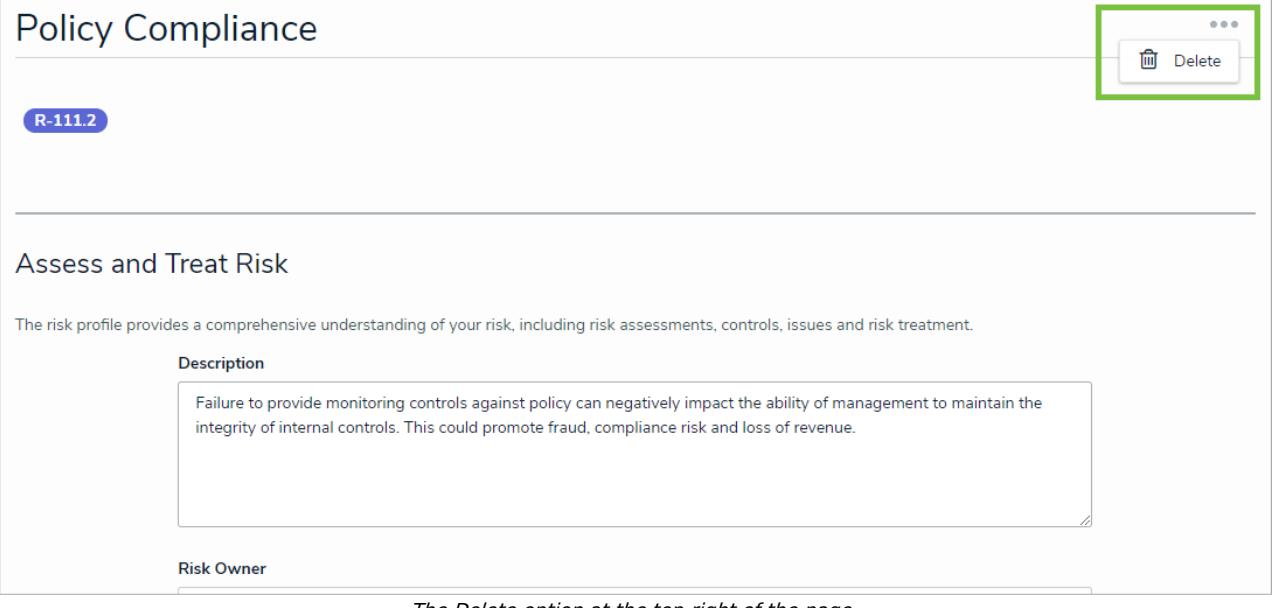

The Delete option at the top-right of the page.

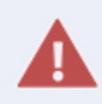

Deleting an object with relationships or references will delete that object's connection to those other objects, but it will **not** delete the other objects to which it was related.